**Log in to your ADE- ESA [applicant](https://fs.azed.gov/adfs/ls/?wtrealm=https%3A%2F%2Fadeconnect.azed.gov%2F&wa=wsignin1.0&wreply=https%3A%2F%2Fadeconnect.azed.gov%2Fsignin-wsfed%3FADEConnSelectedEID%3D&wctx=CfDJ8DfvRDM_5jtKn07iRoSt2YOldXNytjLz4bx2nC6LIstgaxKKjv2GVS8mjFdJSJMrllSa3xEkIYp4gxB0Pum_HjHft_RuivSg1f-wxYdDpBphPhFWOWAE5Qi19U26g4Q1SwTvi-Qf6O21e5dB76dhC422qzn8LrJVNJgke_U1ixyq_WUBQN1kVHrWjKajha_f0N5hv1FU_gW02f4wGzSByNA&client-request-id=dab5b67c-161e-41ad-908e-910932bc7fba&RedirectToIdentityProvider=AD+AUTHORITY) portal**. You will see a **blue tab** that says **CLASSWALLET**. Click on that tab and you will be taken to the following screen. **Click Pay Vendor**

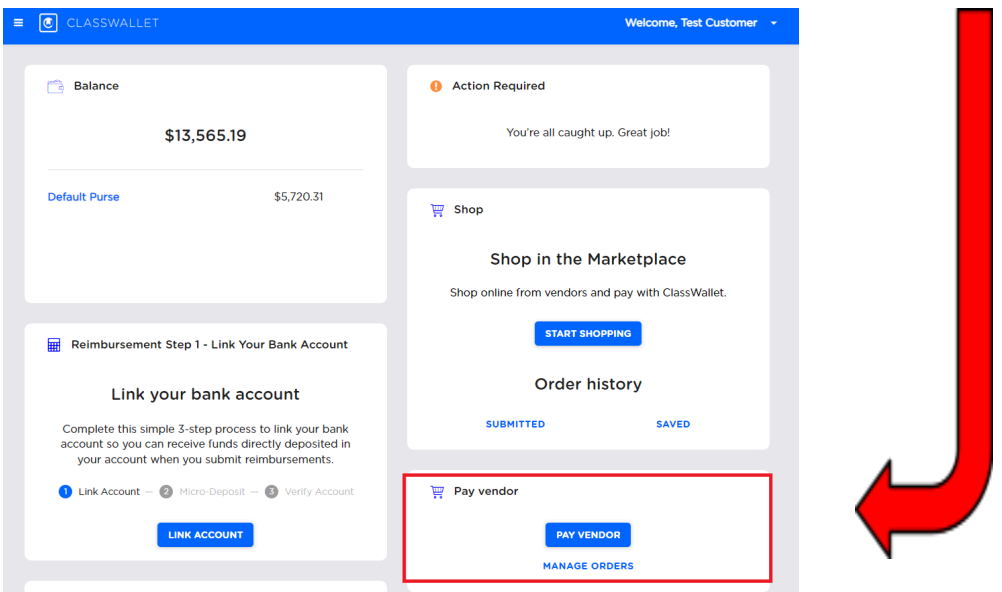

# **Step One**

Select the vendor. You can search the list with vendor names, categories, or tags.

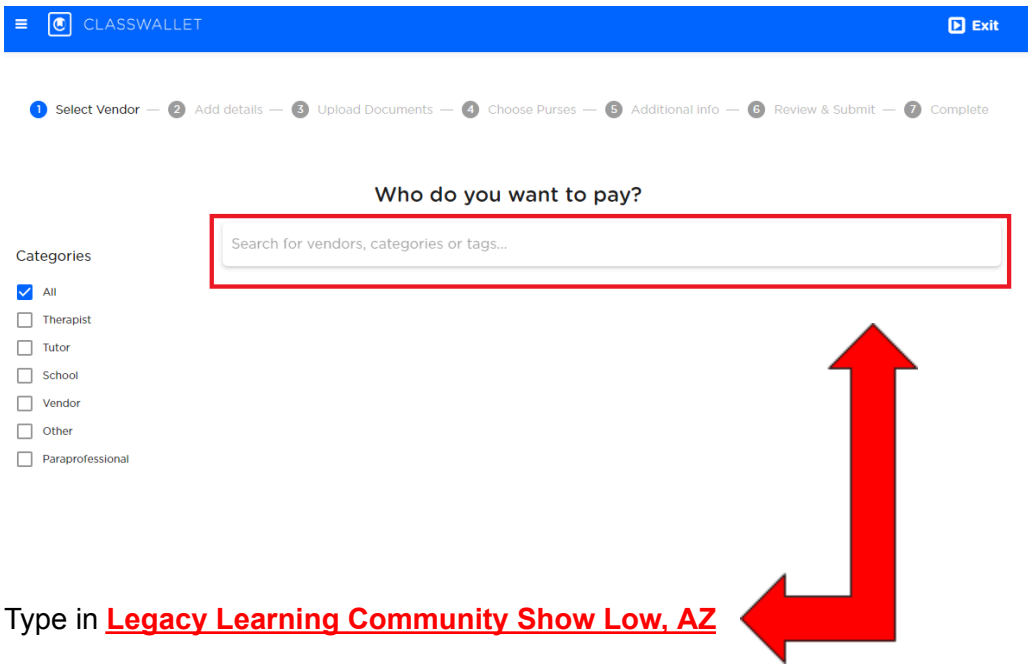

### **Step Two**

Add details of your order; enter the payment amount that matches the **invoice's total**

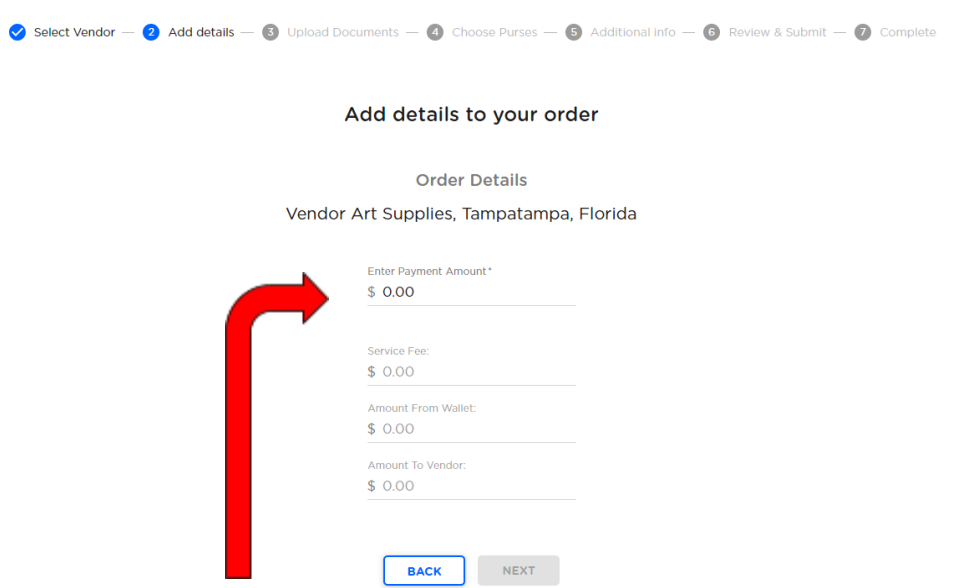

Enter the **total amount** of your invoice on the top line. It will automatically fill in the remaining amounts for you.

#### **Step Three (you need to have your invoice downloaded to your device)**

Proceed to upload supporting documents. E.g., Invoices, quotes, receipts, screenshots, and other evidence of services being rendered. You can drag and drop the image or click **BROWSE** to search in your saved image files.

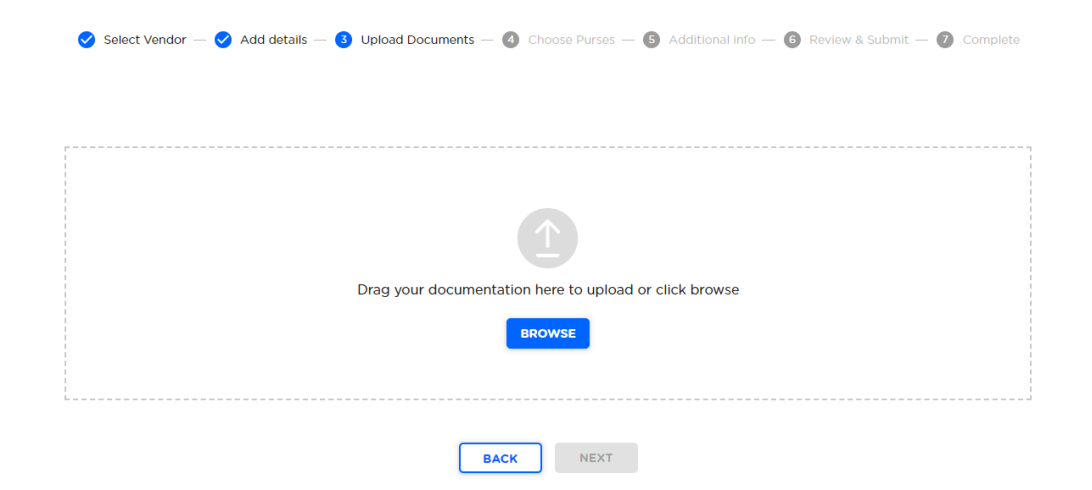

# **Step Four**

Choose the purse which will fund the transaction.

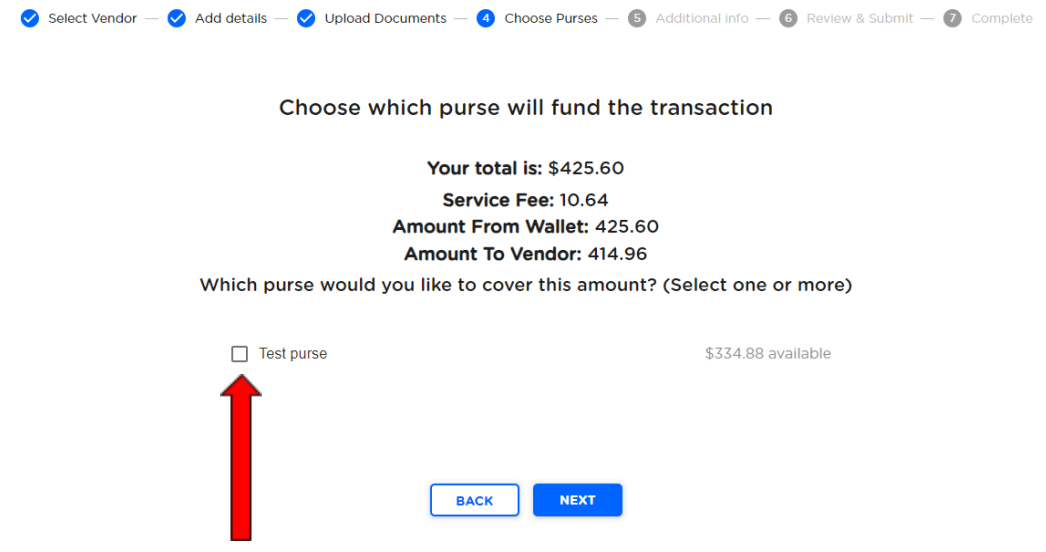

On your screen you should see **Arizona ESA**. Click on the box.

Next select your expense category

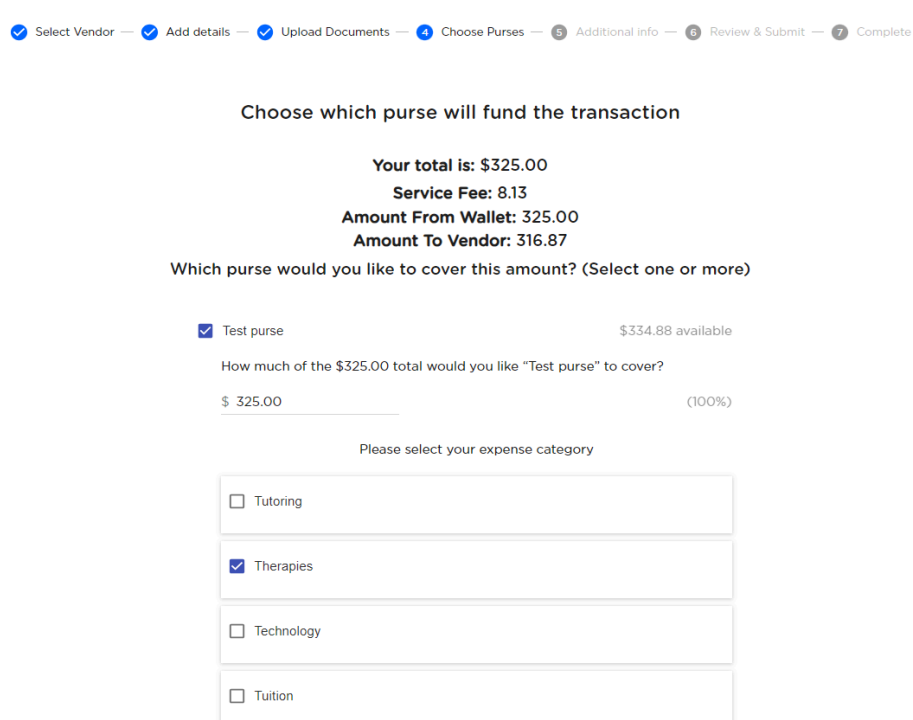

Scroll down until you find **"Tuition, textbooks or fees at a qualified school"**

### **Step Five**

**Enter additional information, comments, or description to support your transaction**

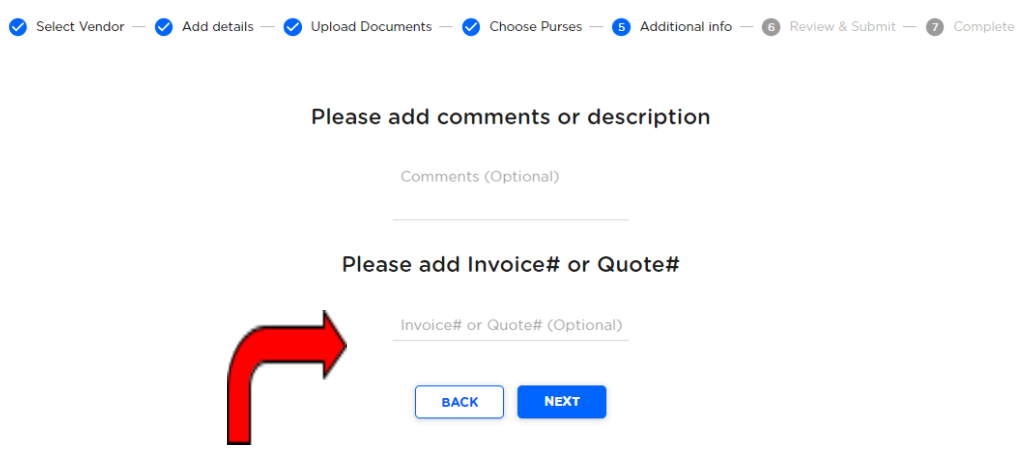

Type in your **invoice number** on this line

#### **Step Six**

Review your transaction; if everything is correct, click NEXT, and your order will be submitted.

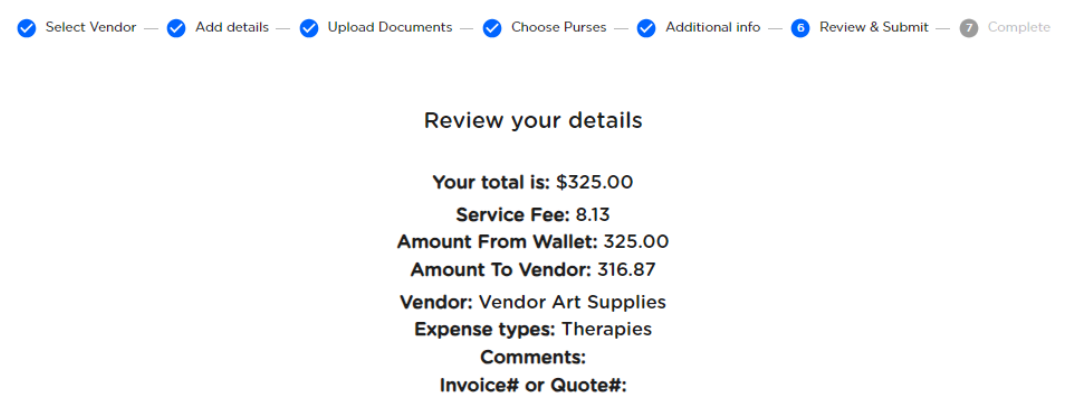

**If at any time you need help, call Rachel at 928-417-1615. After you have submitted your payment, please send a screenshot of the submitted payment to [info@legacylearningcommunity.org](mailto:info@legacylearningcommunity.org) to let us know. Thank you!**